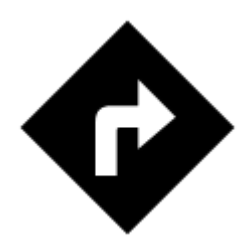

# **Point To Point Navigation**

Standard voice navigation as you know it from your car or other applications. Starting and ending

points can be selected by various methods of the  $\bigodot$  [Location Selector](https://docs.locusmap.eu/doku.php?id=manual:user_guide:tools:location) (GPS position, address, tap on map…). Provided you do not use **[BRouter](https://play.google.com/store/apps/details?id=btools.routingapp) offline routing service** the navigation is computed on an internet server so the internet connection is needed.

There are a few ways how to start navigation to a point:

- **[Navigate to](#page-0-0)** function
- **[Navigation to a point from Data manager](#page-5-0)**
- **[Navigation to a point on map](#page-6-0)**

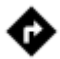

### <span id="page-0-0"></span>**'Navigate to' function**

Menu > More functions > Navigate to

### **1. Final point**

Select method of defining **[Final Point](https://docs.locusmap.eu/doku.php?id=manual:user_guide:tools:location)** of your navigation - show it on the map, search address etc. You can also define a [pre-set target for repeated use](#page-7-0).

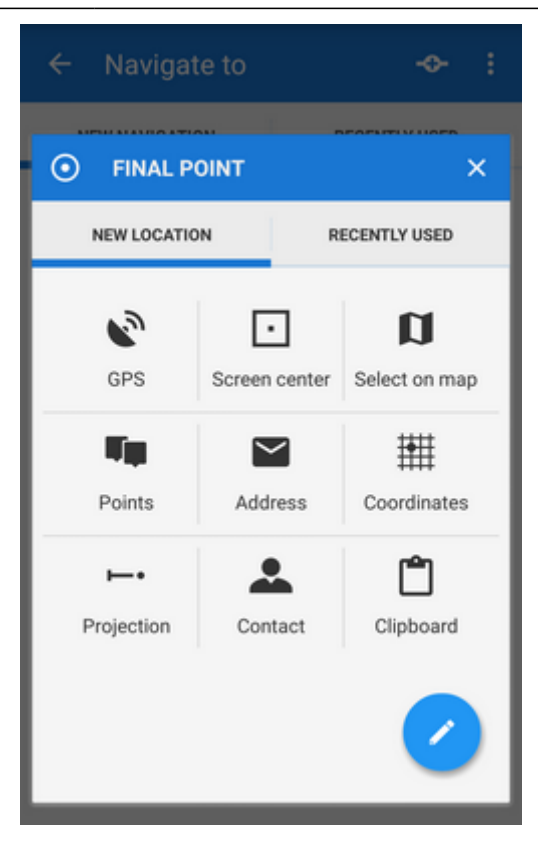

<span id="page-1-0"></span>Then it is possible to change the location of the starting point as well.

### **2. Navigation profile dialog**

Next step is to choose the navigation profile - means of transport. The selection depends on used navigation data source. Locus supports [several navigation data sources.](https://docs.locusmap.eu/doku.php?id=manual:user_guide:functions:navigation:settings#navigation_data_sources) MapQuest and BRouter provide further profile settings:

#### **MapQuest profile settings**

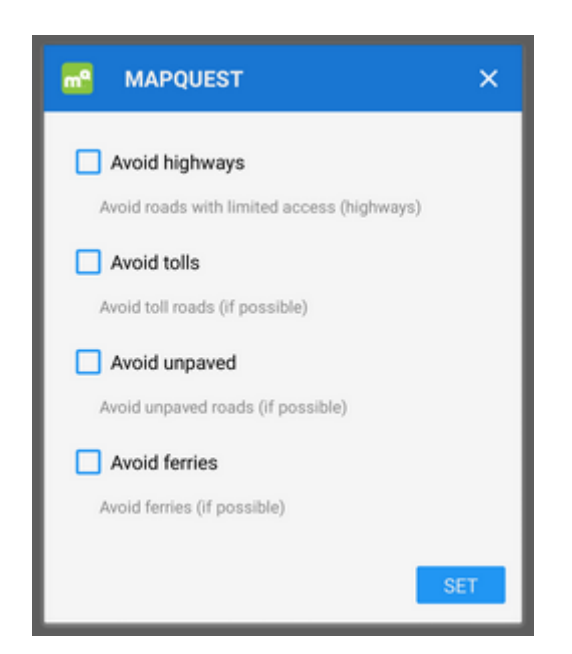

#### **BRouter profile settings**

Offline routing engine BRouter offers much more sophisticated profile settings. Not only you can add more conditions relevant to various means of transport,

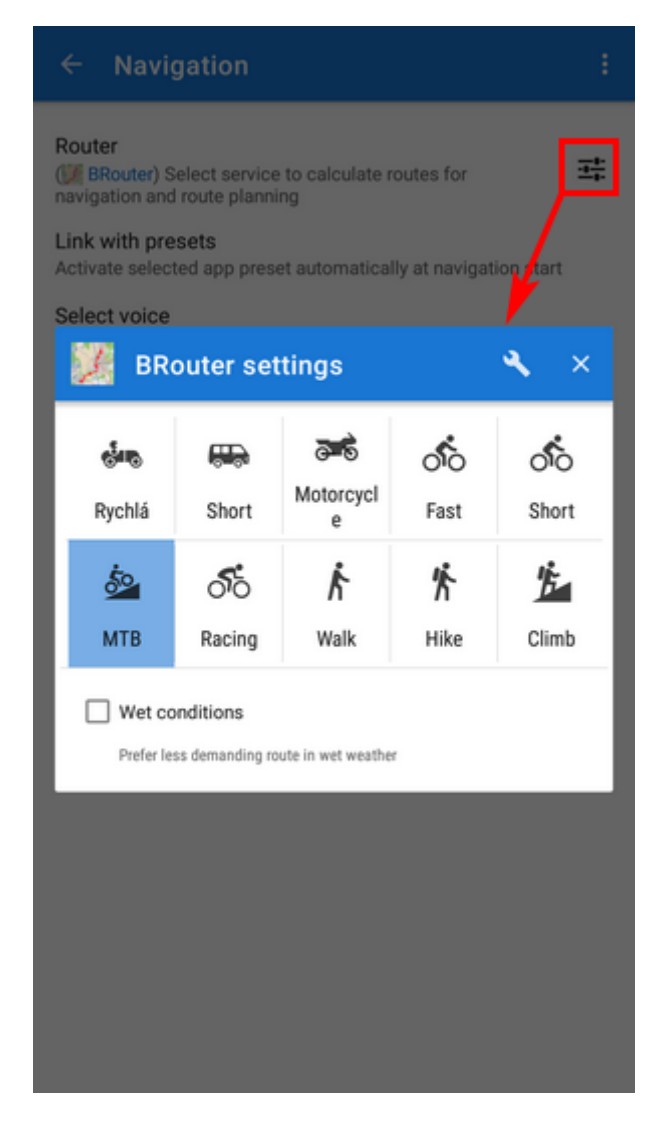

you can also change the profile selection:

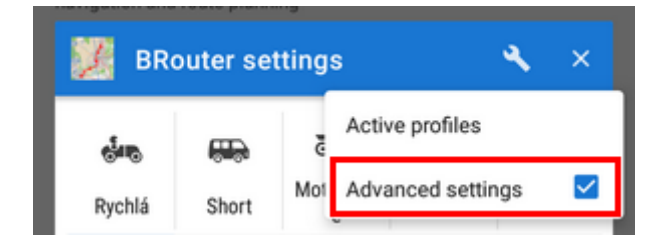

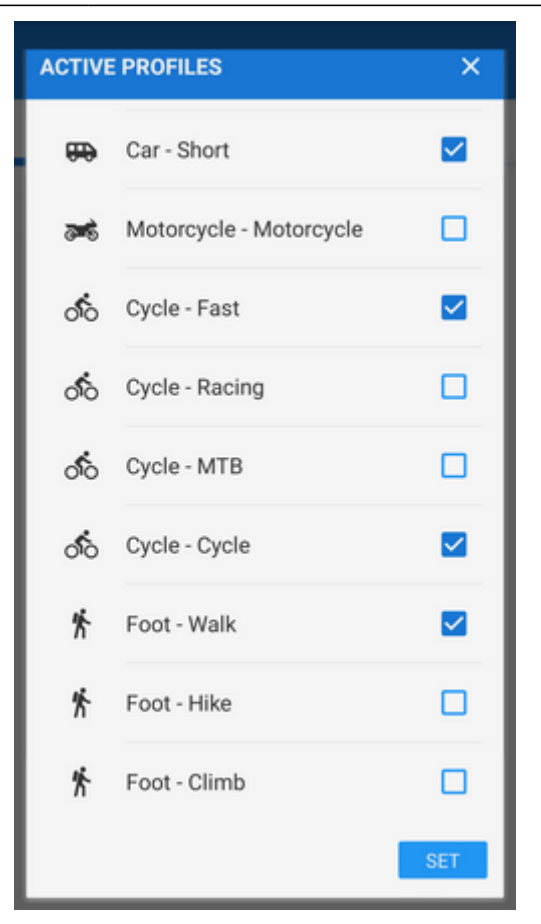

Check your start/final navigation points:

- start coords are usually pre-filled according to your GPS location. You can edit them or select a completely different location by the [Location selector.](https://docs.locusmap.eu/doku.php?id=manual:user_guide:tools:location)
- target coords are pre-filled according to your previous selection, you can edit them or select a completely different target

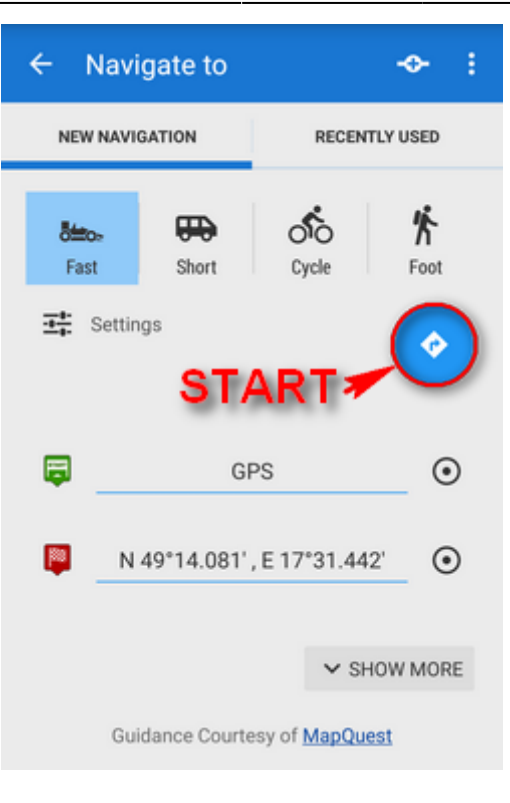

When all is properly set, tap the blue  $\blacktriangledown$  button to START NAVIGATION.

#### **Show more**

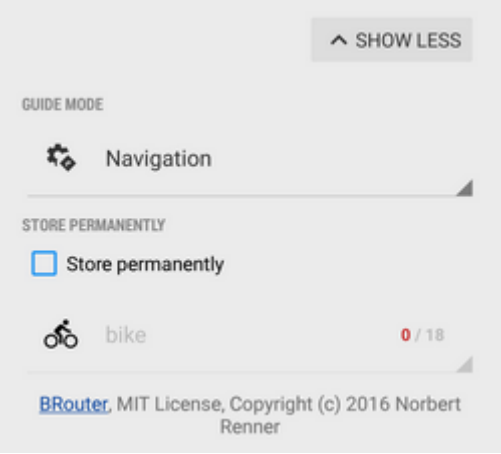

The button displays further setting options:

- **Guidance mode** fine-tune the way of navigation:
	- $\circ$  Navigation full turn-by-turn navigation you are used to from your car
	- $\circ$  Guidance (with commands) simplified mode with TTS direction changes notifications
	- $\circ$  Guidance (no commands) the simplest way without any notifications
- **Save permanently** if checked, you can store you navigation route to the device memory for later use. You can select a folder for it or create a new one.

#### **Via points**

Option to add via (or transit) points to your route is in the topbar.

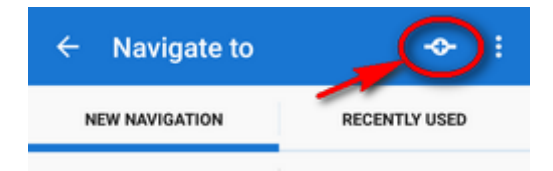

**Add via point** - you can add two transit points to your route

- ፡ sub menu:
	- Order change this way it is possible to change order of the route points by checking you activate point icons that can be dragged vertically
	- [settings](https://docs.locusmap.eu/doku.php?id=manual:user_guide:functions:navigation:settings) link to general navigation settings

#### **Recently used routes**

A list of last used/navigated routes is in the 'Recently used' tab. Tap one of them, select between navigation and guidance and tap to start.

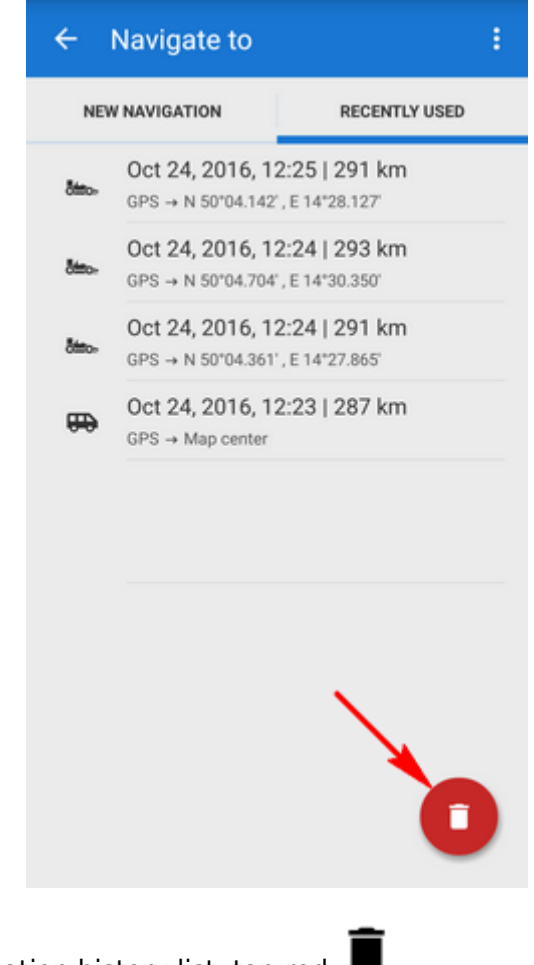

<span id="page-5-0"></span>If you want to delete the navigation history list, tap red  $\vert$ 

## **Navigate to a Point From Data manager**

• Select a point from [Data manager](https://docs.locusmap.eu/doku.php?id=manual:user_guide:points:management#data_manager)

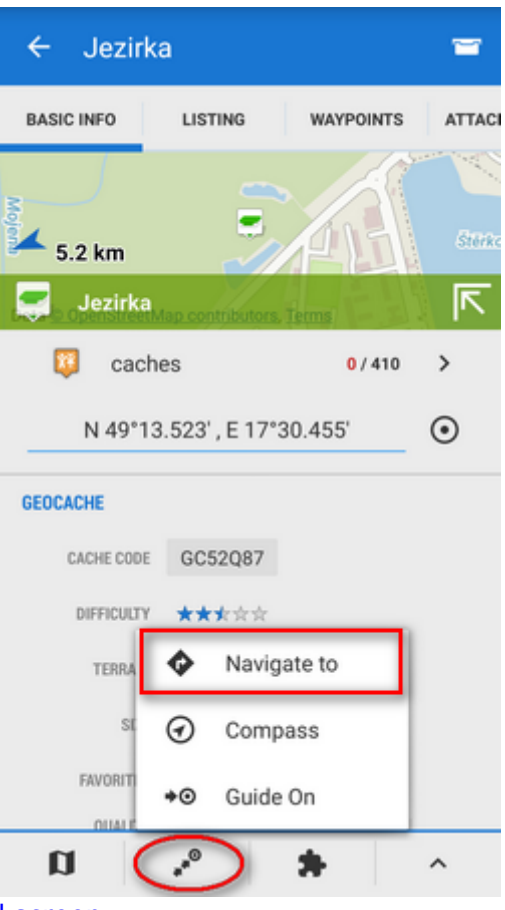

- Tap to display the [point detail screen](https://docs.locusmap.eu/doku.php?id=manual:user_guide:points:management#point_detail_screen)
- Tap **\*** button from the bottom panel and select **Navigate to**
- following instructions see [above >>](#page-1-0)

### <span id="page-6-0"></span>**Navigate to a Point On Map**

- Select an existing point on the map or long-tap the map on the desired spot
- tap the arrow button on the point label and select Navigate to
- following instructions see [above >>](#page-1-0)

![](_page_7_Picture_1.jpeg)

## <span id="page-7-0"></span>**Definition of an own navigation target for repeated use**

1. start Navigate to feature and tap the "pencil" icon in the Location selector topbar:

![](_page_7_Picture_4.jpeg)

2. select "own location" in the next menu:

![](_page_8_Picture_35.jpeg)

3. set the icon and name of the location (home, work, grandma…) and tap the circle icon to select method of defining the target:

![](_page_8_Picture_36.jpeg)

4. define your target by showing it on the map, address etc.:

Last update: 2016/10/25 11:34 manual:user\_guide:functions:navigation:point-to-point https://docs.locusmap.eu/doku.php?id=manual:user\_guide:functions:navigation:point-to-point&rev=1477388059

![](_page_9_Picture_35.jpeg)

5. confirm. Your navigation destination appears among the location selecting methods:

![](_page_9_Picture_36.jpeg)

When you start navigation next time, just select the target from the grid.

# **Offline navigation**

If you need to be navigated **offline**, download and install free co-application **[BRouter](https://play.google.com/store/apps/details?id=btools.routingapp)**. Download also offline routing data of the area you need through it and set BRouter as default router in [navigation settings.](https://docs.locusmap.eu/doku.php?id=manual:user_guide:functions:navigation:settings)

From: <https://docs.locusmap.eu/> - **Locus Map Classic - knowledge base**

Permanent link: **[https://docs.locusmap.eu/doku.php?id=manual:user\\_guide:functions:navigation:point-to-point&rev=1477388059](https://docs.locusmap.eu/doku.php?id=manual:user_guide:functions:navigation:point-to-point&rev=1477388059)**

![](_page_10_Picture_7.jpeg)

![](_page_10_Picture_8.jpeg)